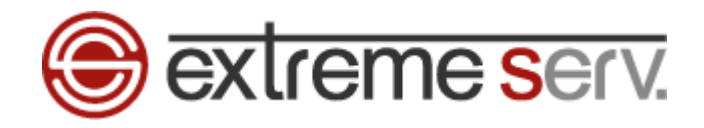

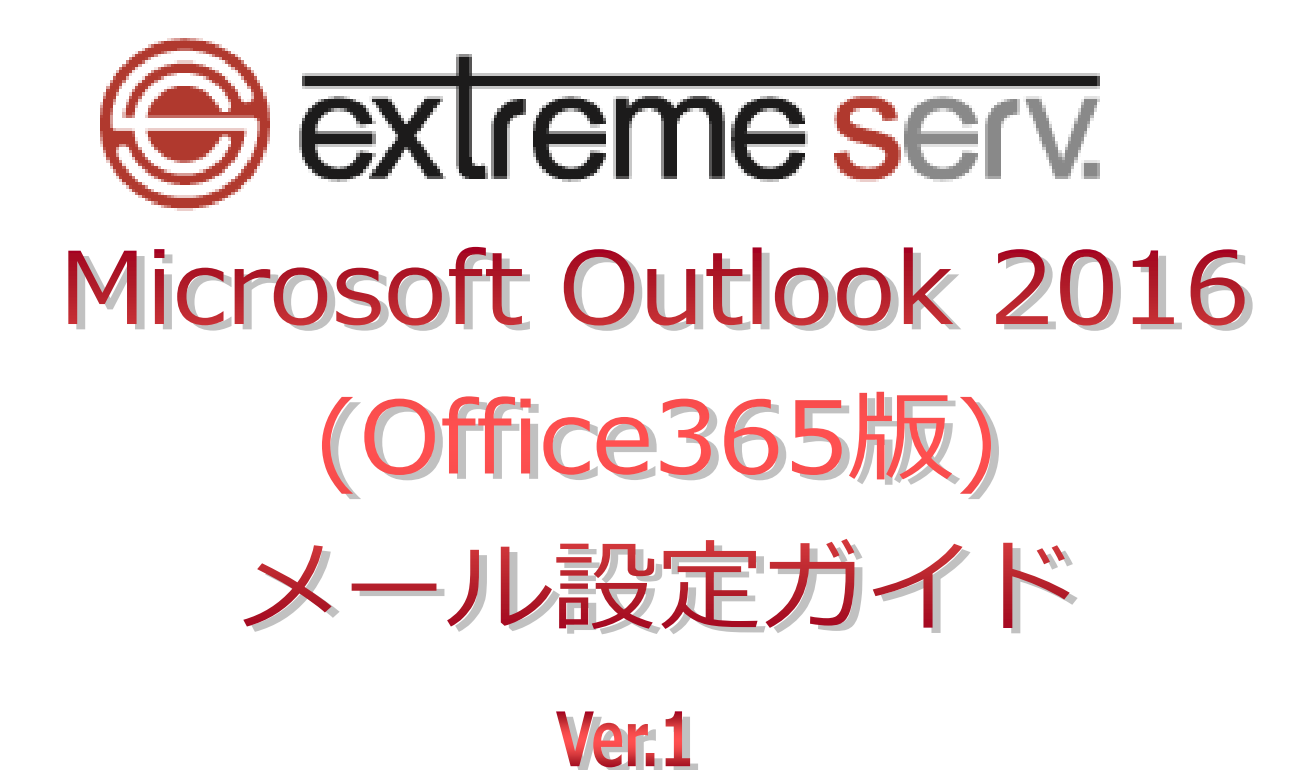

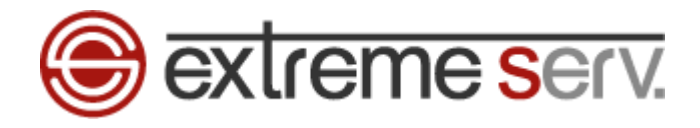

# **目次**

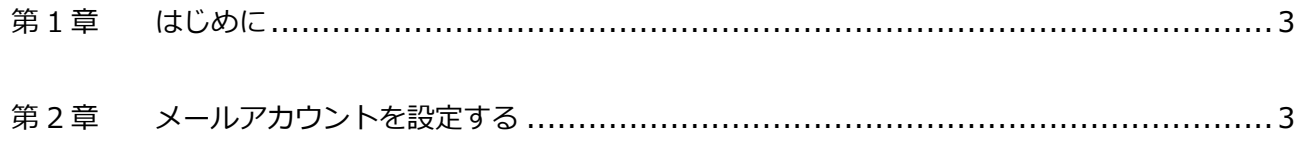

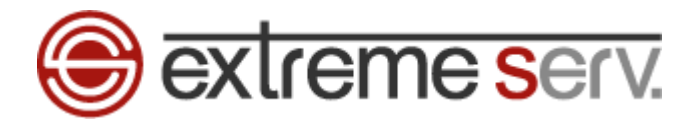

## **第 1 章 はじめに**

<span id="page-2-0"></span>このガイドでは「Microsoft Outlook 2016(OFFICE365 版)」の設定方法をご案内いたします。

## **第 2 章 メールアカウントを設定する**

「Microsoft Outlook 2016」を起動後、「ファイル」をクリックします。

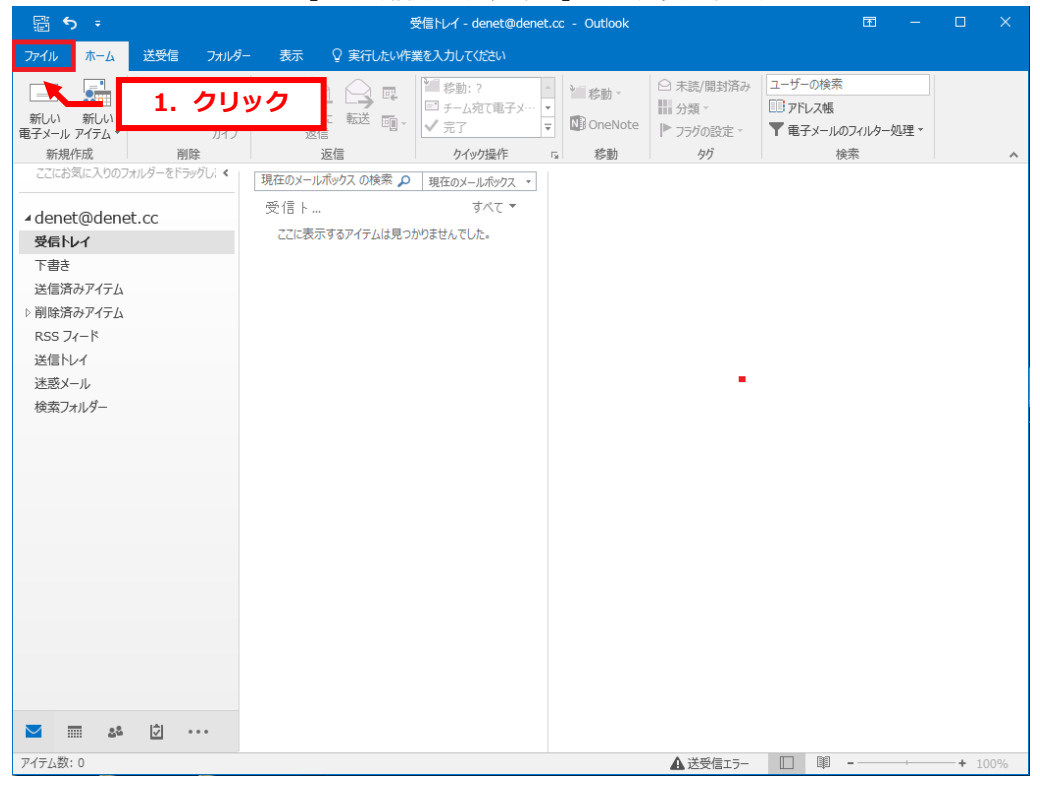

<span id="page-2-1"></span>1.

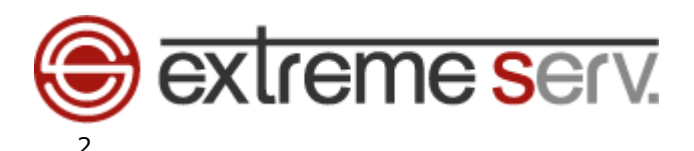

#### 「アカウント設定」をクリックします。

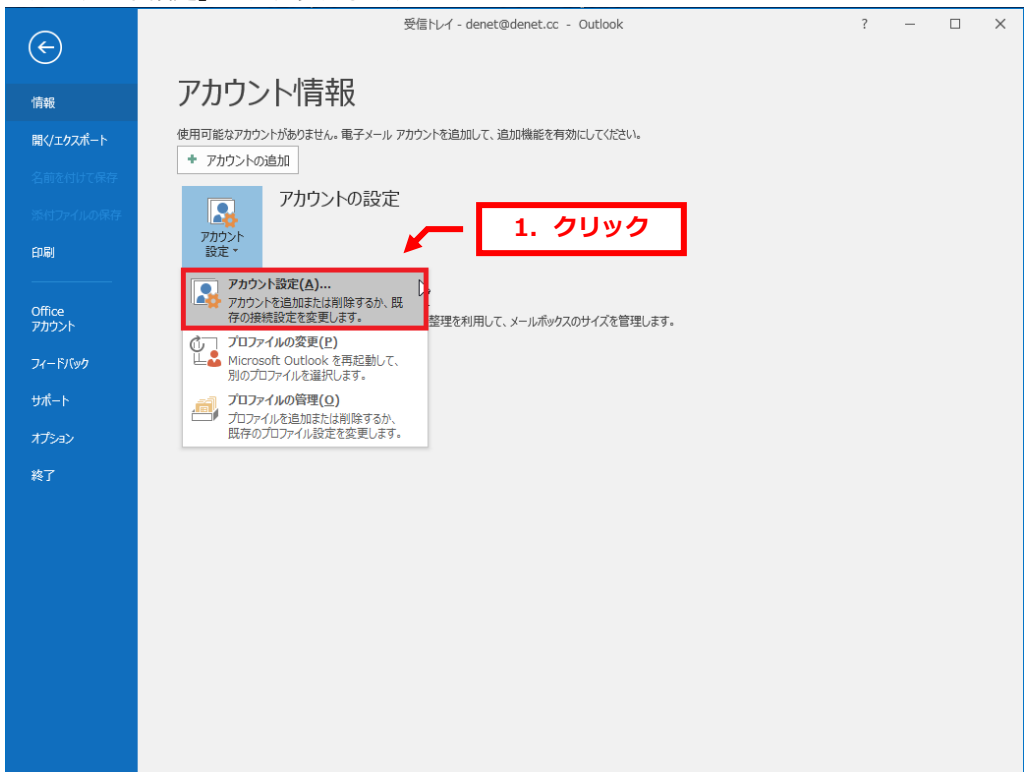

#### 3.

「新規」をクリックします。

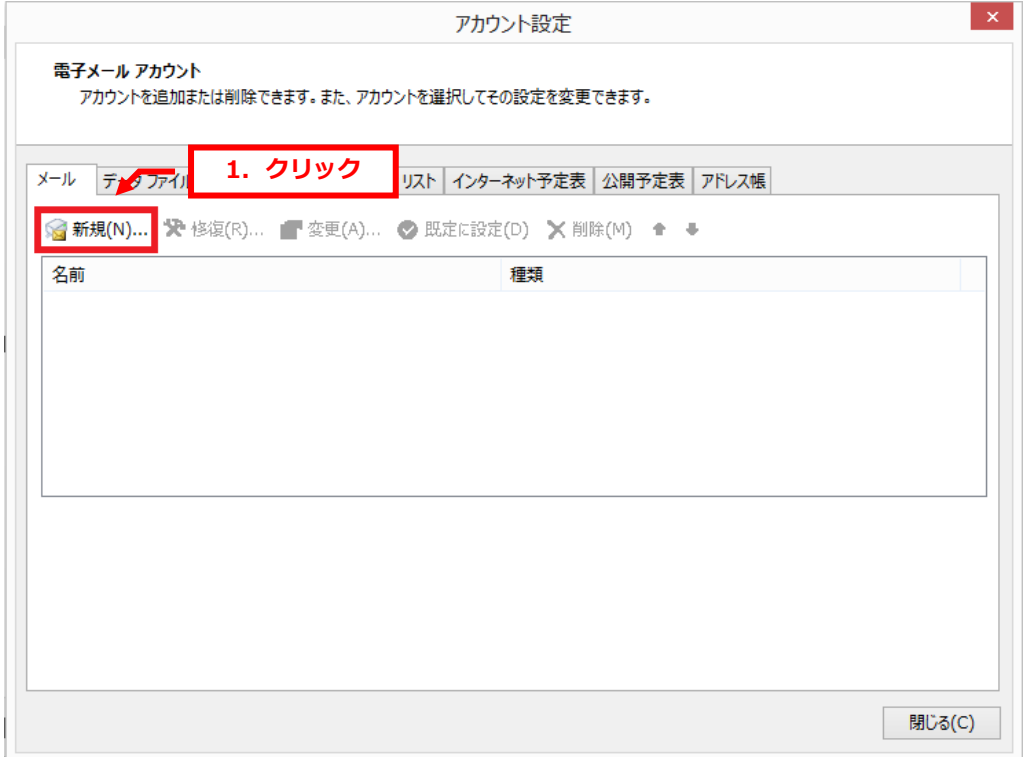

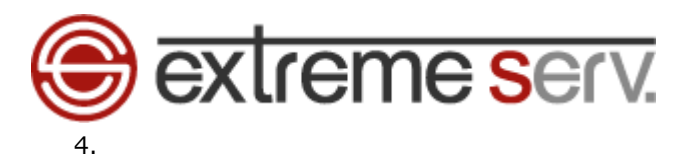

「Outlook へようこそ」が表示されましたら、メールアドレスを入力後、「詳細オプション」をクリックします。

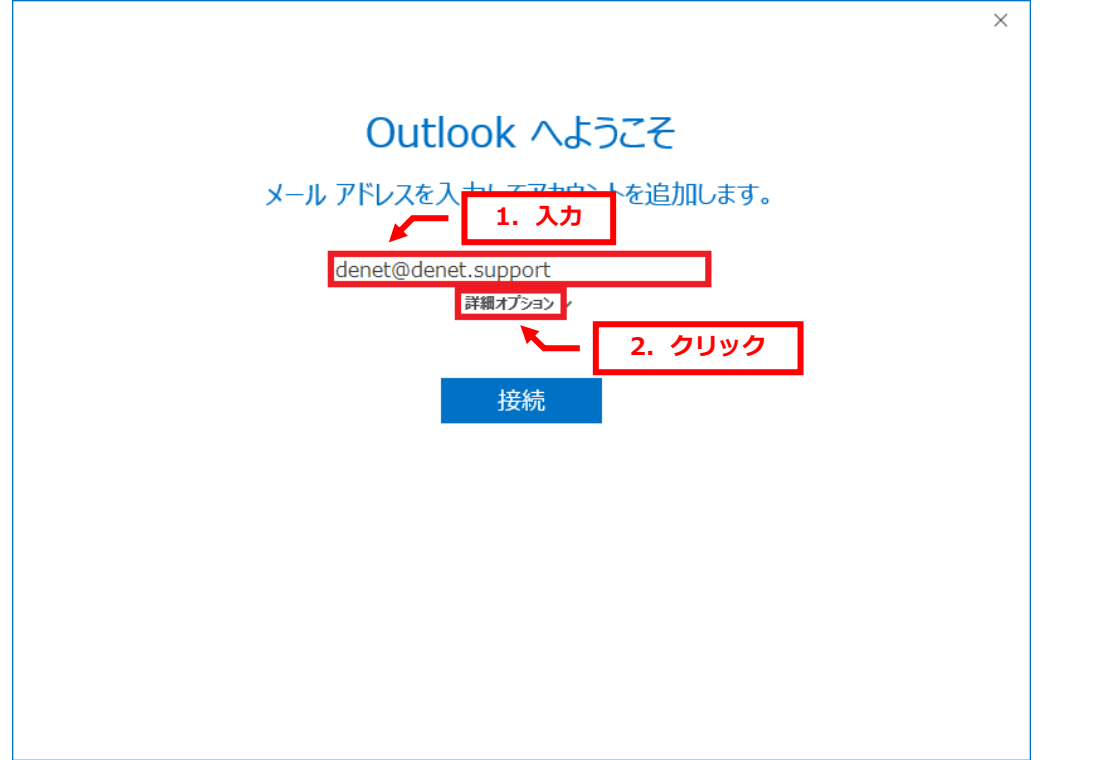

### 5.

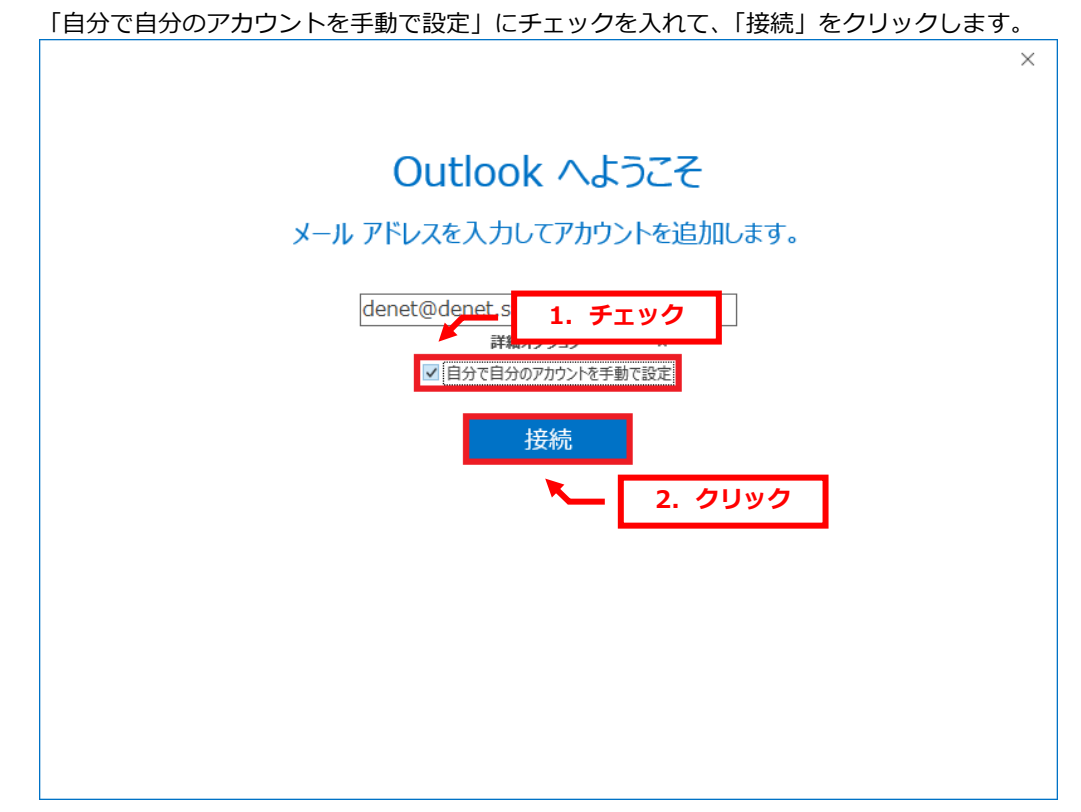

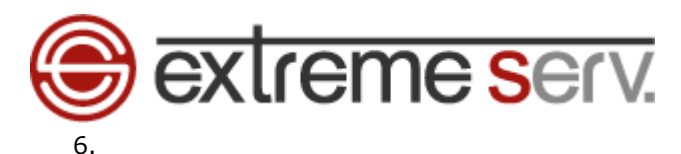

「アカウントの種類を選択」が表示されましたら、「POP」をクリックします。

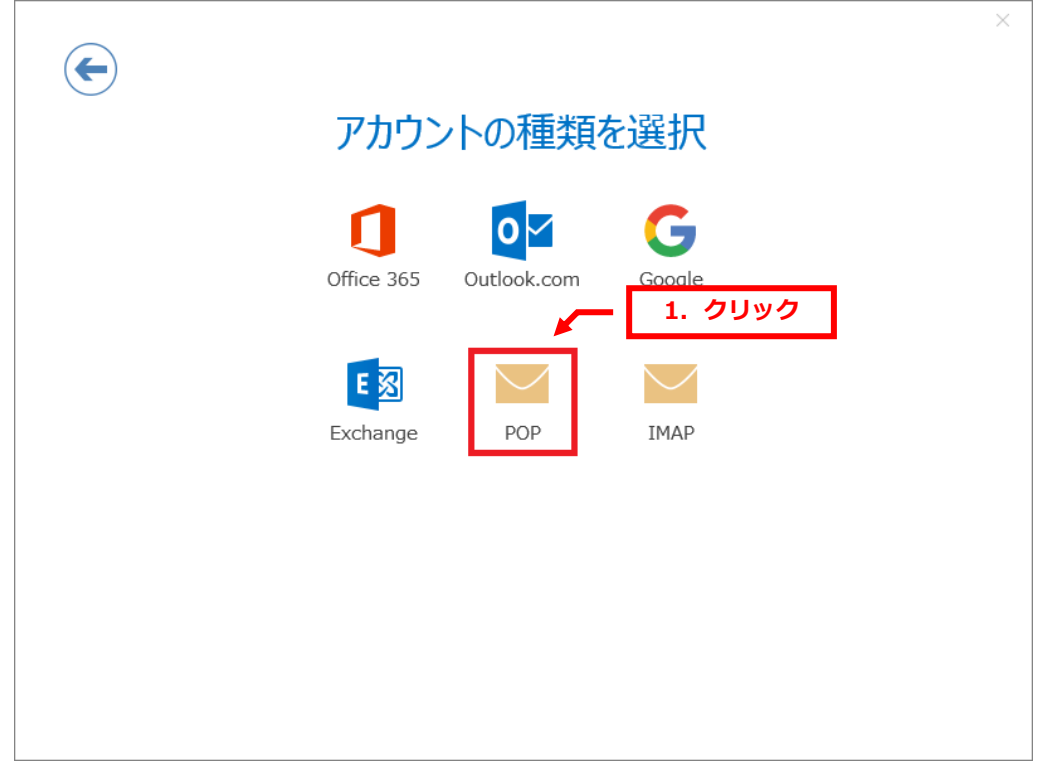

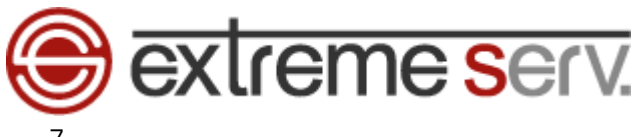

7.

下記設定後、「次へ」をクリックします。

- 【受信メール】
- ・サーバー:mail.お客様ドメイン
- ・ポート:110
- ・このサーバーでは暗号化された接続(SSL/TLS)が必要:チェックなし
- ・セキュリティで保護されたパスワード認証(SPA)でのログオンが必要:チェックなし
- 【送信メール】
- ・サーバー:mail.お客様ドメイン
- ・ポート:587
- ・暗号化方法:なし

・セキュリティで保護されたパスワード認証(SPA)でのログオンが必要:チェックなし

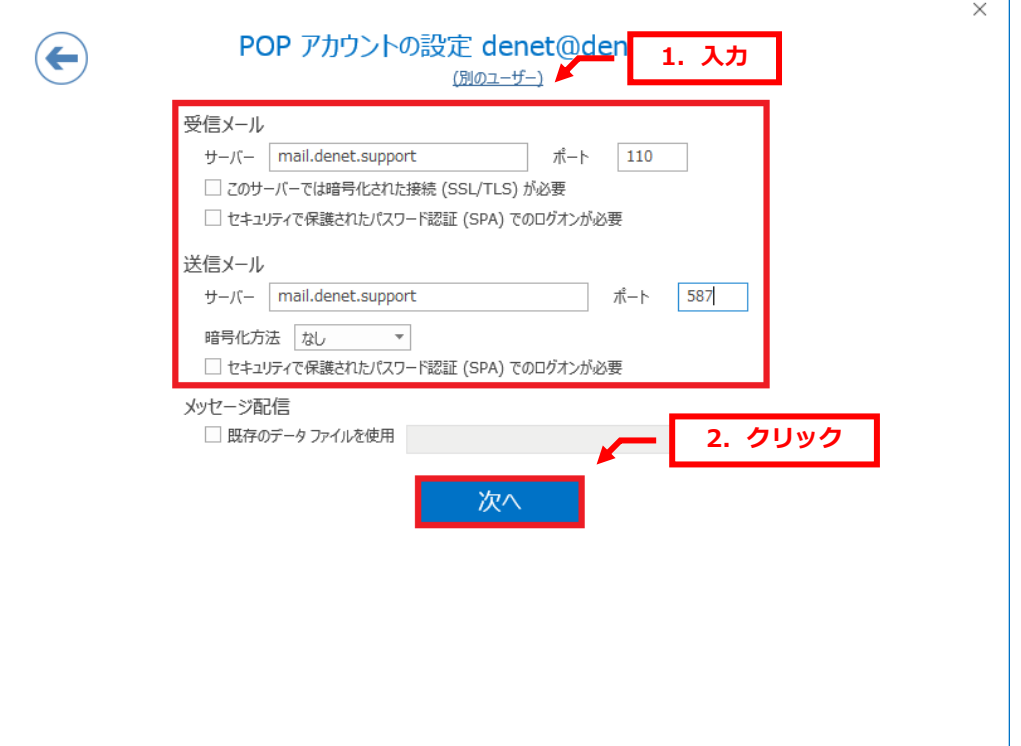

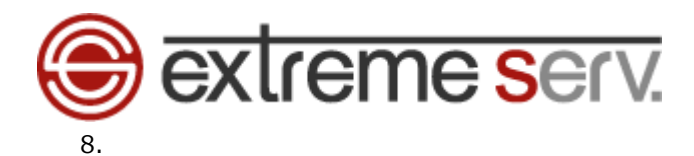

「パスワードを入力します」が表示されましたら、パスワードを入力後、「接続」をクリックします。

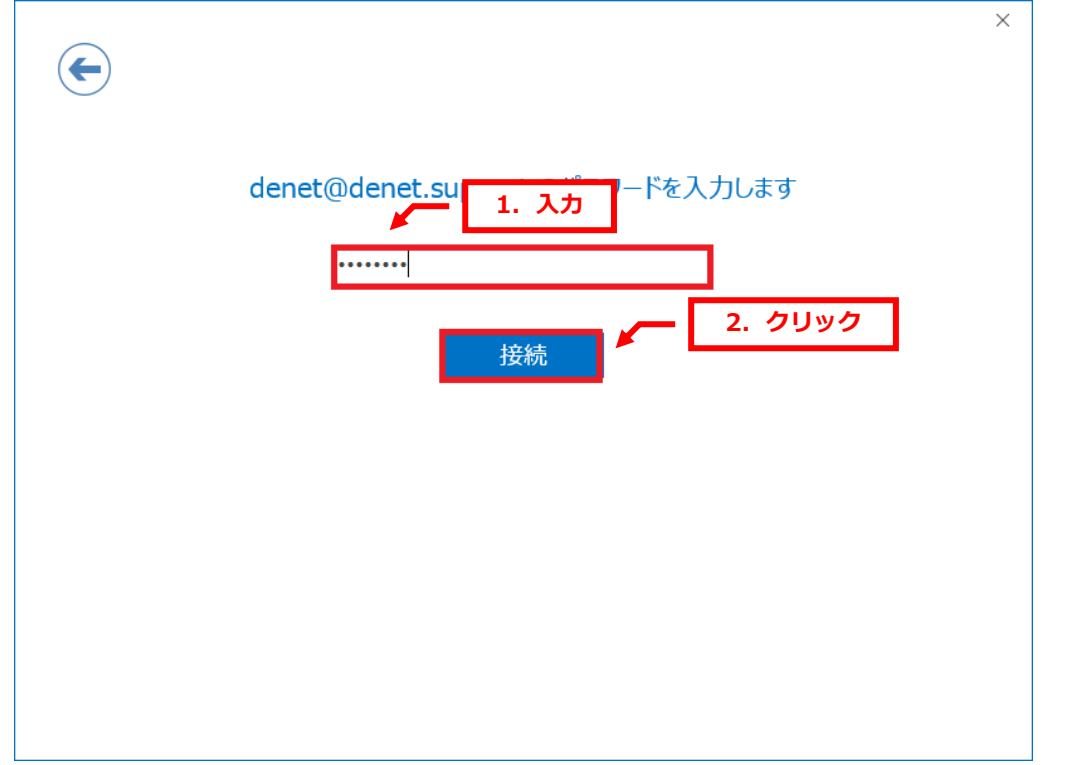

### 9.

「アカウントのセットアップが完了しました」が表示されましたら、「Outlook Mobile をスマートフォンにも設定する」 のチェックをはずし、「OK」をクリックします。

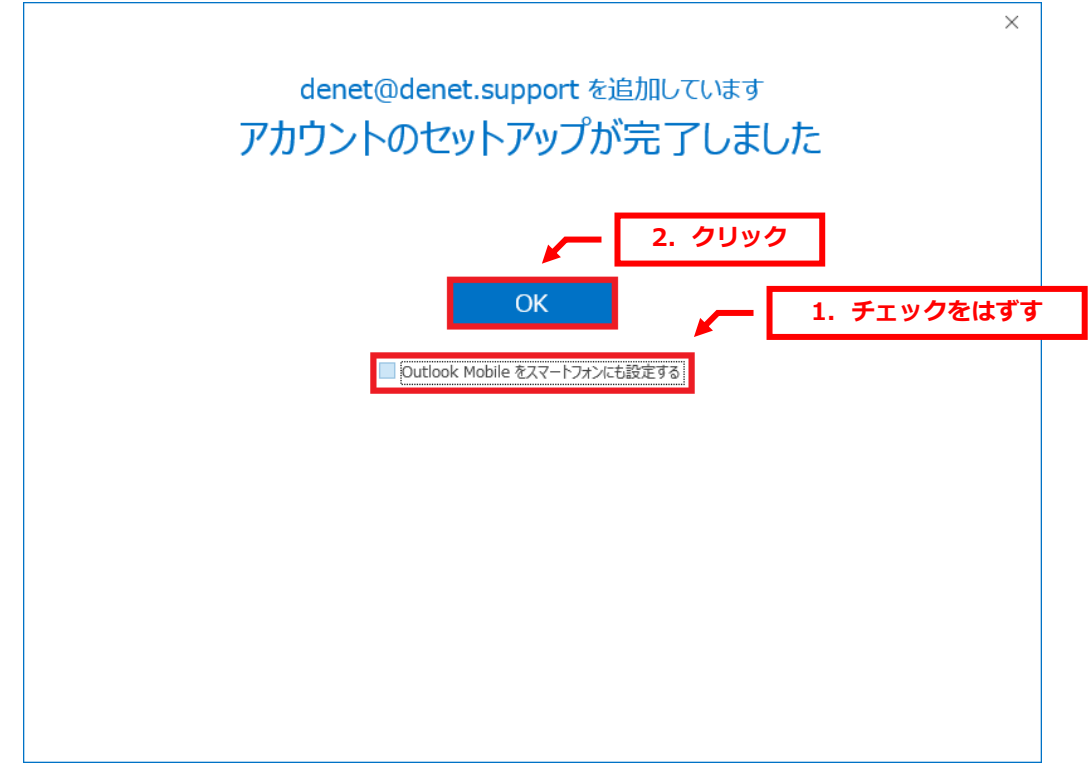

以上で設定は完了です。

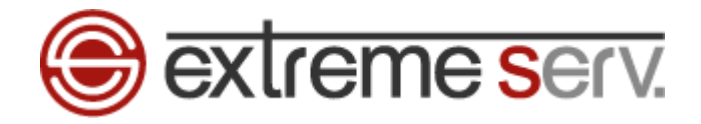

#### **ご注意**

- 本書の内容の一部または全部の無断転載を禁じます。
- 本書の内容は予告無く変更することがあります。
- 本書内で使用している画面キャプチャーはお客様の環境によって異なる場合があります。
- 「extremeserv.」のロゴおよび名称は株式会社ディーネットの商標です。
- その他の商品名、会社名は各社の商標または登録商標です。

2017 年 11 月 第 1 版発行 編集著作 株式会社ディーネット

**〔お問い合わせ先〕 株式会社ディーネット 〒541-0041 大阪府大阪市中央区北浜 2-6-11 北浜エクセルビル 5F フリーダイヤル:0120-3889-80(受付時間:平日 9:00~18:00) ※土日祝除く FAX:0120-3889-40 URL:http://extremeserv.net/ e-mail:info@denet.co.jp**